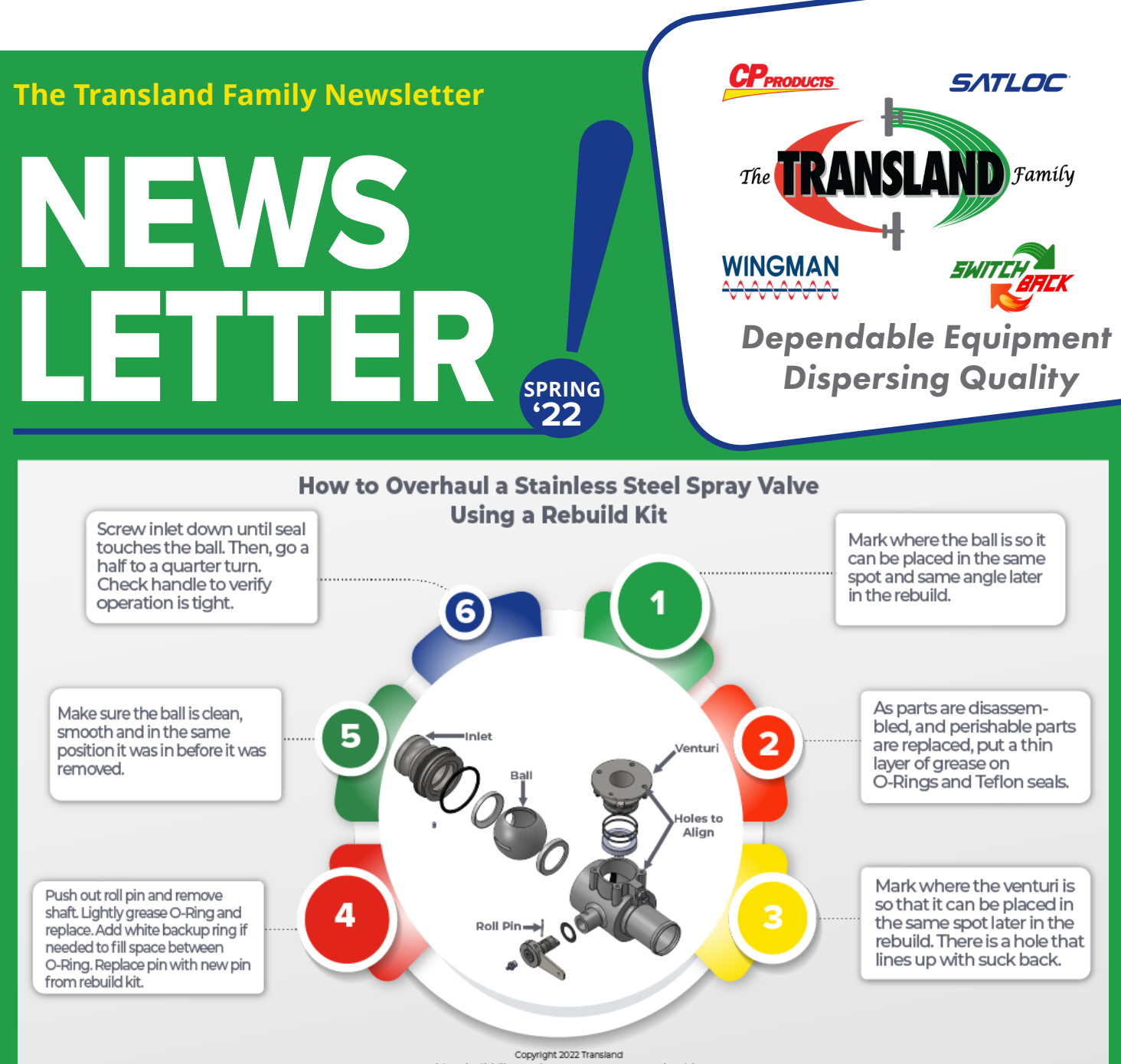

This rebuild illustration serves as a general guide<br>for Transland Spray Valves.

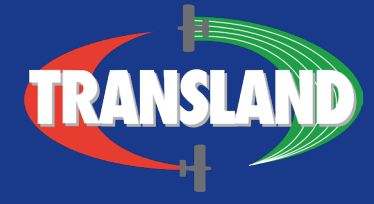

1206 Hatton Rd. Suite A Wichita Falls, TX 76302

# **Expert Tips** USING MAPSTAR™

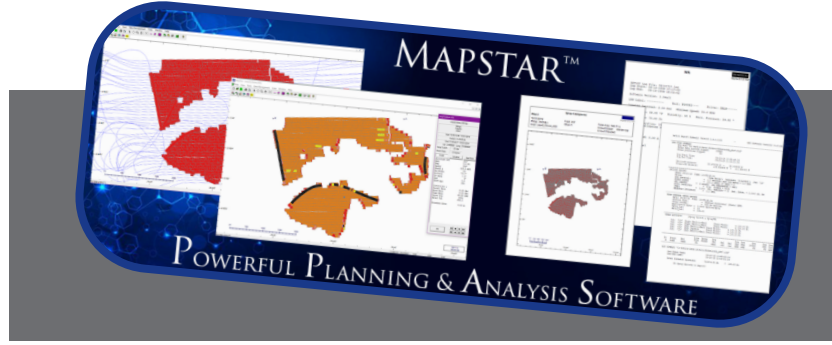

**MapStar™ is a free tool offered by Satloc for pre-application mapping and post-application analysis log replay software.**

### **How to export and print a log flow report?**

Go to [Satloc's YouTube Channel](https://youtu.be/RWJmLKoDZKM) to watch the instructions or follow the printed ones below:

- 1. Click the Flow Control Report icon  $\blacksquare$  or click **Data Management > Flow Control Report**. The Log Flow Report window appears.
- 2. Click **Browse**, navigate to the log file, then click **Open**. The Log Flow Report window displays information for the log.
- 3. To print the report, click **Print Report**. Then, in the Print window, select a printer (from the Name drop-down) and any other options that need to be selected. When ready to print, click **OK**. Next, complete any subsequent steps to print the report. For example, if printing to PDF, set the file name and folder location of the PDF. \*Note: Creating PDFs requires PDF-creation software not included with MapStar.
- 4. To save the report as a text file: Click **Save the Report to File**, then in the Save As window navigate to where you want to save the file, enter a filename, then click **Save**.
- 5. When you return to MapStar, click **DONE** to close the Log File Information window.

### **How to print as applied maps?**

Go to [Satloc's YouTube Channel](https://youtu.be/pugG5kHXBts) to watch the instructions or follow the printed ones below:

Before you send a workspace display (log or job for example) to the printer, you can add information that will appear on the printed

document—information that is not all contained within the display itself.

- 1. To add more information to the printout, click the Print Setup Menu icon PS or click **View > Display Options > Printing Setup**.
- 2. Enter the information you want to appear in the report. Note: Titles and Header Options: Enter a company name or title and a plot ID (both optional) and select the header options check boxes if you want to include the total area (sprayed) and the amount (of sprayed material) used.

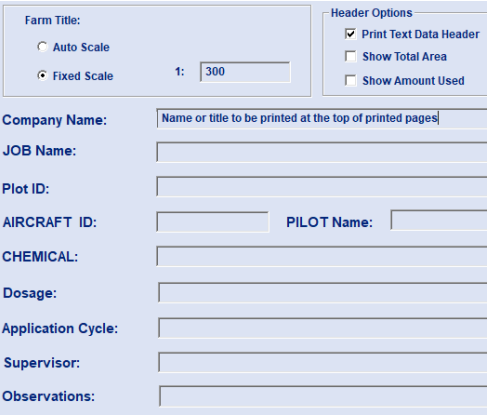

*Auto Scale:* Because your screen display (of your workspace) does not match the paper on which you will print, Auto Scale makes the best use of the printable area on your paper page.

It first determines which is longer, based on your current zoom level, the width or the height of your screen display. It then ensures, accordingly, that the full width or height of your display is shown in the printout.

To maximize the use of the printable area, Auto Scale fits into the printable space as

much as it can of any part of the currently loaded object (for example, log, job polygons) that isn't showing on the screen (i.e., is above/below or to the side of the current screen display).

*Fixed Scale:* If you want to control the scaling of the printed document, set a fixed scale value 'n' (300 – 1000000) where 1 unit on the printed document = n units on the ground.

3. When you have completed entries and selections in the Printing Setup window, click **OK**. If needed, click **OK** to exit out of the Display Options window.

*Print Preview:* To view what your printed document will look like when printed, click File > Print Preview.

4. To print, click the Print icon **s** or click **File > Print**. To print the report, click **Print Repor**t, then, in the Print window, select a printer (from the Name drop-down) and any other options that need to be selected. When ready to print, click **OK**. Next, complete any subsequent steps to print the report. For example, if printing to PDF, set the file name and folder location of the PDF. \*Note: Creating PDFs requires PDF-creation software not included with MapStar.

*The instructions are based on MapStar™ version 8.7.55.1357.*

**For instructions on ["How to](https://youtu.be/uGRd6whKcRk) a** [convert .shp to .job?"](https://youtu.be/uGRd6whKcRk) **and** ["How](https://youtu.be/Sl7ekb1bO1Y)  [to export .kml to overlay on Google](https://youtu.be/Sl7ekb1bO1Y)  [Earth?"](https://youtu.be/Sl7ekb1bO1Y)**, visit Satloc's YouTube Channel.**

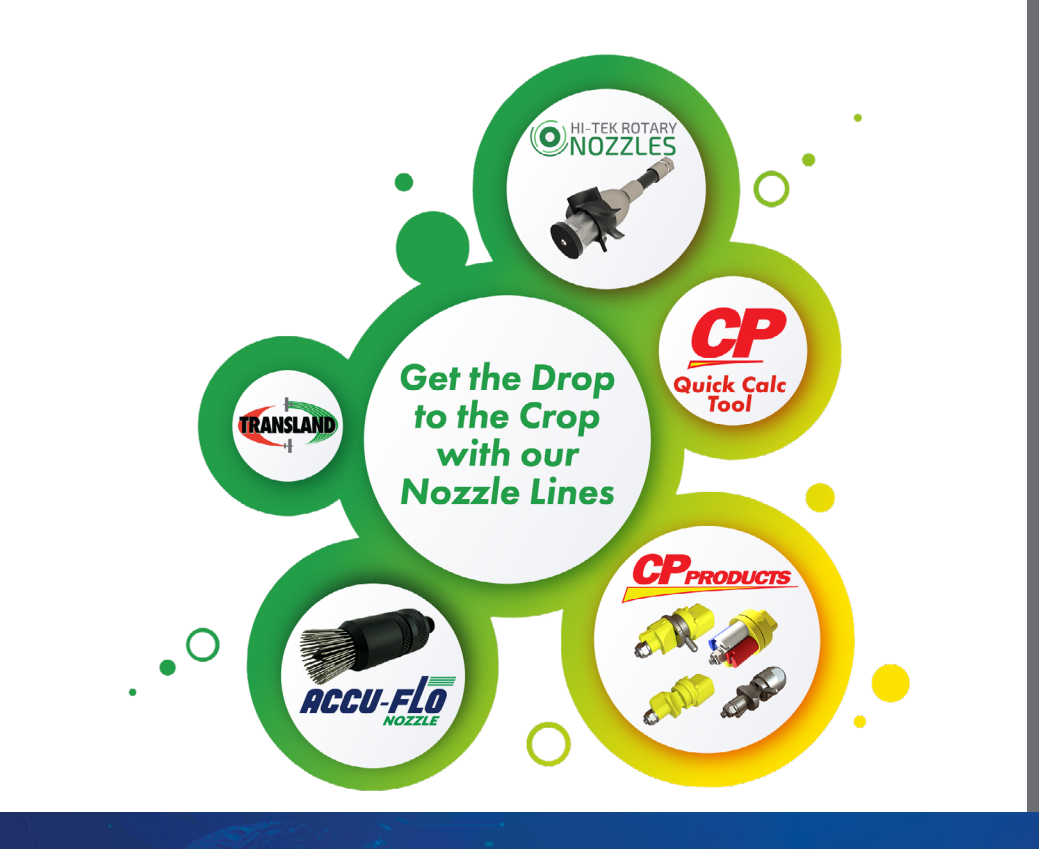

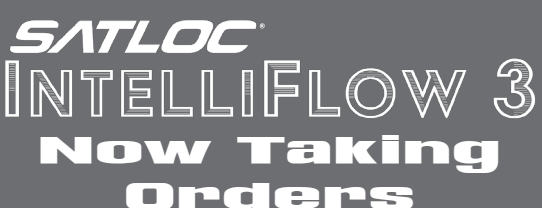

### **IntelliFlow 3 Advantages Over IntelliFlow 2**

Withstands More Rugged Conditions

Rack Mounted for Easier Installation

82% Installation Footprint Reduction When Rack Mounted (10" x 4", including cable bend radius)

Six Connector Diameters Reduced by an Average of Over 20%, Creating Smaller Holes in the Aircraft

> **Additional Mounting Orientations** to Fit Any Location

Less Connectors and In-Line Fuses, Translating to a Cleaner Installation

Enhanced with Ultra Low Volume Performance from the Factory (Available as a software upgrade to IF2)

COA Its vision is unparalleled by its competitors.

ATLC

#### **Multiple Brains**

To give the Falcon a vision that is unparalleled by its competitors, the designers programmed and installed numerous processors. Each performing a specific job, keeping the system from getting bogged down. This resulted in the Falcon computing data 2.5 times faster than the G4. The Falcon's main processor also contains over two times the inputs/ outputs and program memory.

The Satloc Falcon contains 2x more I/O, which means 2x more data. This continuous flow of data allows the vision of the Falcon to seamlessly communicate information to and from the pilot and the aircraft's systems.

#### **Increased GPS Capabilities**

An applicator's time is valuable, especially during the season. With this in mind, Satloc improved GPS capabilities for the Falcon, which decreases signal loss while increasing pass-to-pass accuracy.

#### **Integration of AgLaser and WiFi**

Falcons come standard with cabling that connects directly to an AgLaser. This alleviates the need for an AgLaser conversion kit, thus, producing an easy installation and reducing customer costs. What's more, WiFi integration in the Falcon allows Cloud connectivity and remote tech support. With the pilot's permission, Satloc tech support can log into a Falcon remotely and assist in troubleshooting issues.

#### **L8 Lightbar and ADS-B In**

Working in conjunction with the L8, the Falcon uses new LED lights to indicate height above the canopy from AgLaser input. Additionally, the communication from the Falcon to the L8 visually alerts pilots of obstacles (planes, towers, powerlines, etc.) as indicated through the ADS-B In and obstacle files. ADS-B In is standard (no unlock fees) in all Satloc Falcons and comes with an external antenna.

#### **Boom Control**

The Falcon controls and/or monitors four boom valves for five boom sections. Boom shut-off kits integrate with the Satloc Falcon GPS system. A signal is automatically sent to the GPS system when the pilot activates a valve. The Falcon adjusts the flow rate to maintain

pressure. Additionally, the GPS system will change the swath width to match the selection of the boom shut-off.

™

#### **Ultra Low Volume (ULV)**

To meet ULV flow control standards, Satloc engineers programmed the software to meet the demands for all flow ranges in the industry, including the increasing use of ULV applications.

#### **Falcon Hopper Fill Meter**

Offered as an optional feature, the Falcon Hopper Fill Meter can measure liquid going into the hopper and alert the pilot of how many liquid gallons are in the hopper.

#### **Database Structure**

Operating with a new internal database structure, the Falcon relates information between job input and applied log. This allows the user to search by job or log to find all associated data and log output. If you look at the log, you know which job(s) it is on and vice versa for the job to the log(s).

> **Watch for more info about the Satloc Falcon and its release in fall/winter 2022.**

## **Employee Spotlight**

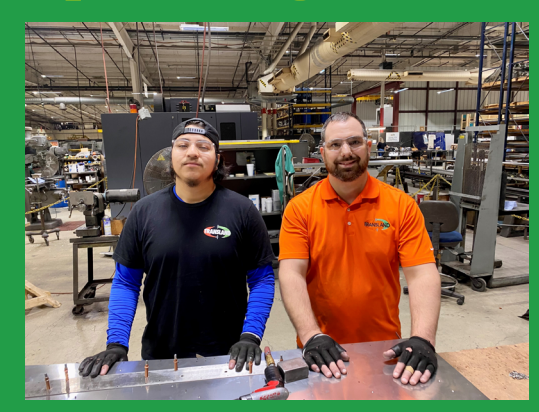

Meet Jose and Michael, the assemblers of our SwathMasters and Spreaders. Michael is a family man who loves to coach his sons in basketball and baseball. He and his wife are expecting another child this year. His supervisor said, "Michael is here every day, ready to go, and eager to work."

Jose was born and raised in Wichita Falls, TX, and is a hard-working young man starting his adult life. In his spare time, he enjoys playing video games. Jose is responsible and possesses lots of potential. "He shows up, keeps his head down, and stays busy," is the praise Jose's supervisor gives about him.

Since the 1960s, the knowledge of building SwathMasters and Spreaders has remained consistent within the Transland company. Training is an essential piece of building quality equipment at Transland. Roberto Rodriguez, who has been with the company since 1985, trained Michael on the Spreaders and SwathMasters. In return, Jose received training from Michael, Lee Harvey (who received training under Roberto), and Roberto.

On a hallway at Transland are five words that state what our employees are and describe them — tough, top-notch, trustworthy, talented, and trailblazers. Our SwathMasters and spreaders reflect these words because of our employees.

# **SwathMaster™ or Spreader**

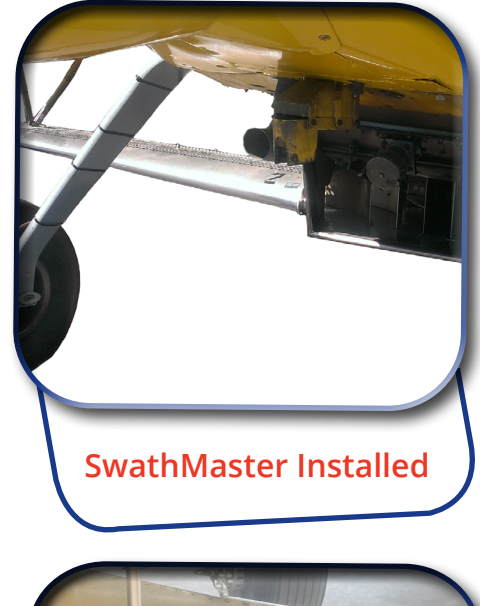

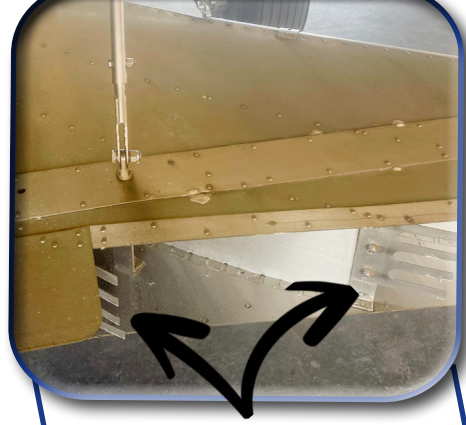

### **Fingers in Spreader Vane**

**To produce more consistency in dry work, adding straightener vanes to the gate door and the fairing located in front of the gate is recommended. The vanes lessen turbulence and produce more laminer flow. Door vane kits are available for all gates.**

## SWATHMASTER Low Drag Light Poundage Work Great for Seed Work A Swathmaster to Fit Any Gate Size

The choice between SwathMasters and spreaders is based upon personal preferences. SwathMasters perform very well with jobs up to 150 pounds. Additionally, SwathMasters effectively carry out jobs with different gate sizes.

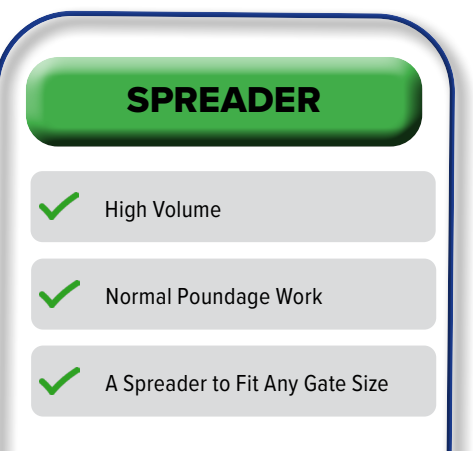

All Transland spreaders now come standard with fingers to diffuse the rope effect of material. This feature can add up to seven feet of swath width. More importantly, the fingers improve swath patterns. Finger Kits are available for older spreader models. Another great product accessory for spreaders is a spreader cart, which is used to install and uninstall spreaders.

**Need a Local Dealer?** Visit Translandllc.com or Satloc.com, then click the "IFALER" tab.

**For Ordering Info, Contact Your Local Dealer**